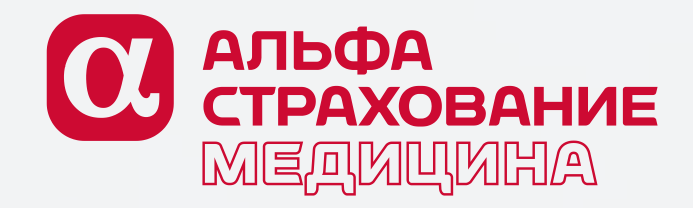

# Приложение **«АльфаМобайл»** для клиентов по ДМС

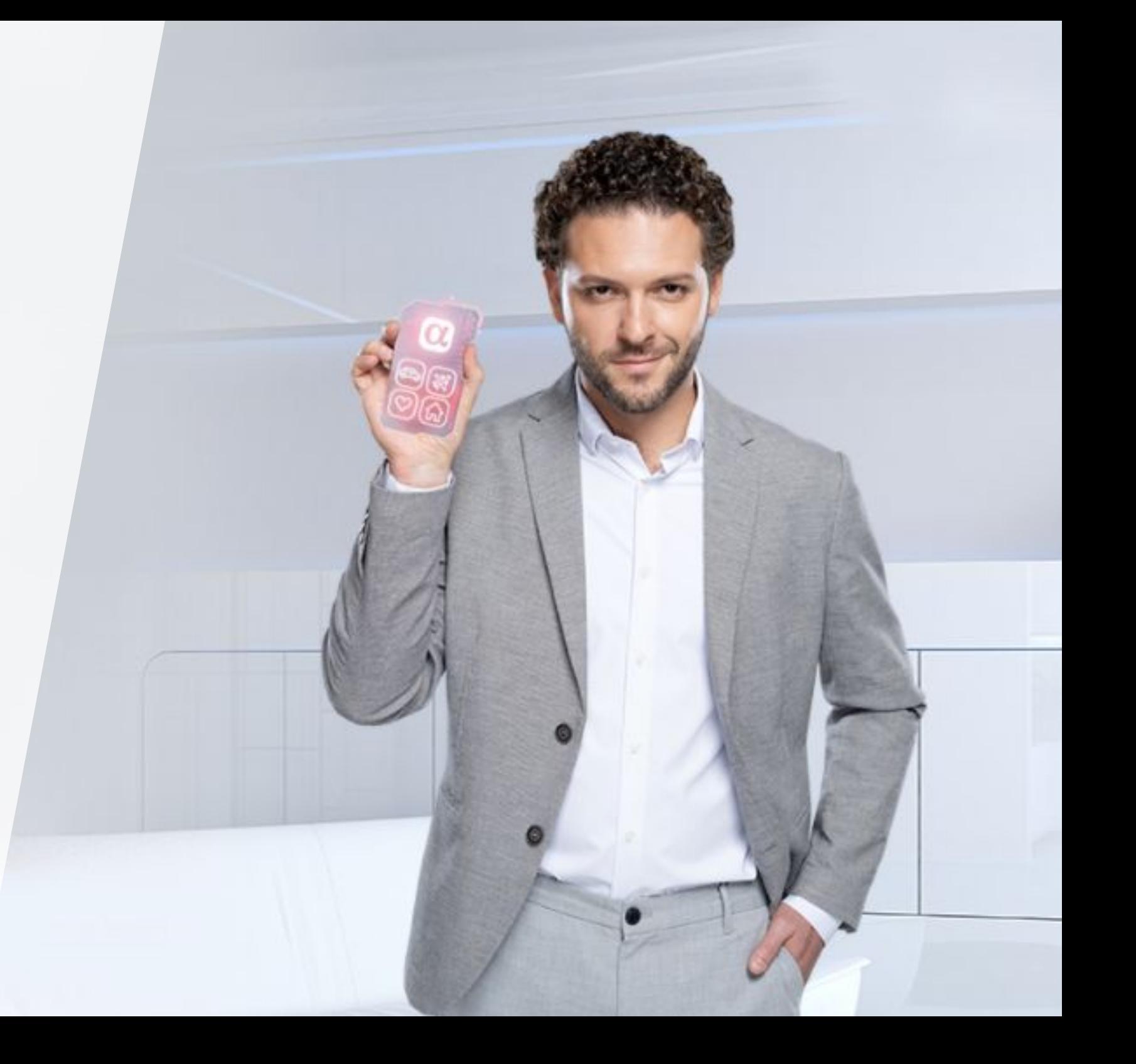

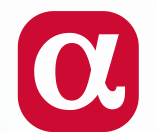

#### **Мобильное приложение «АльфаСтрахование Мобайл»**

это ваш верный помощник в чрезвычайной ситуации и надёжный хранитель знаний обо всех страховых полисах.

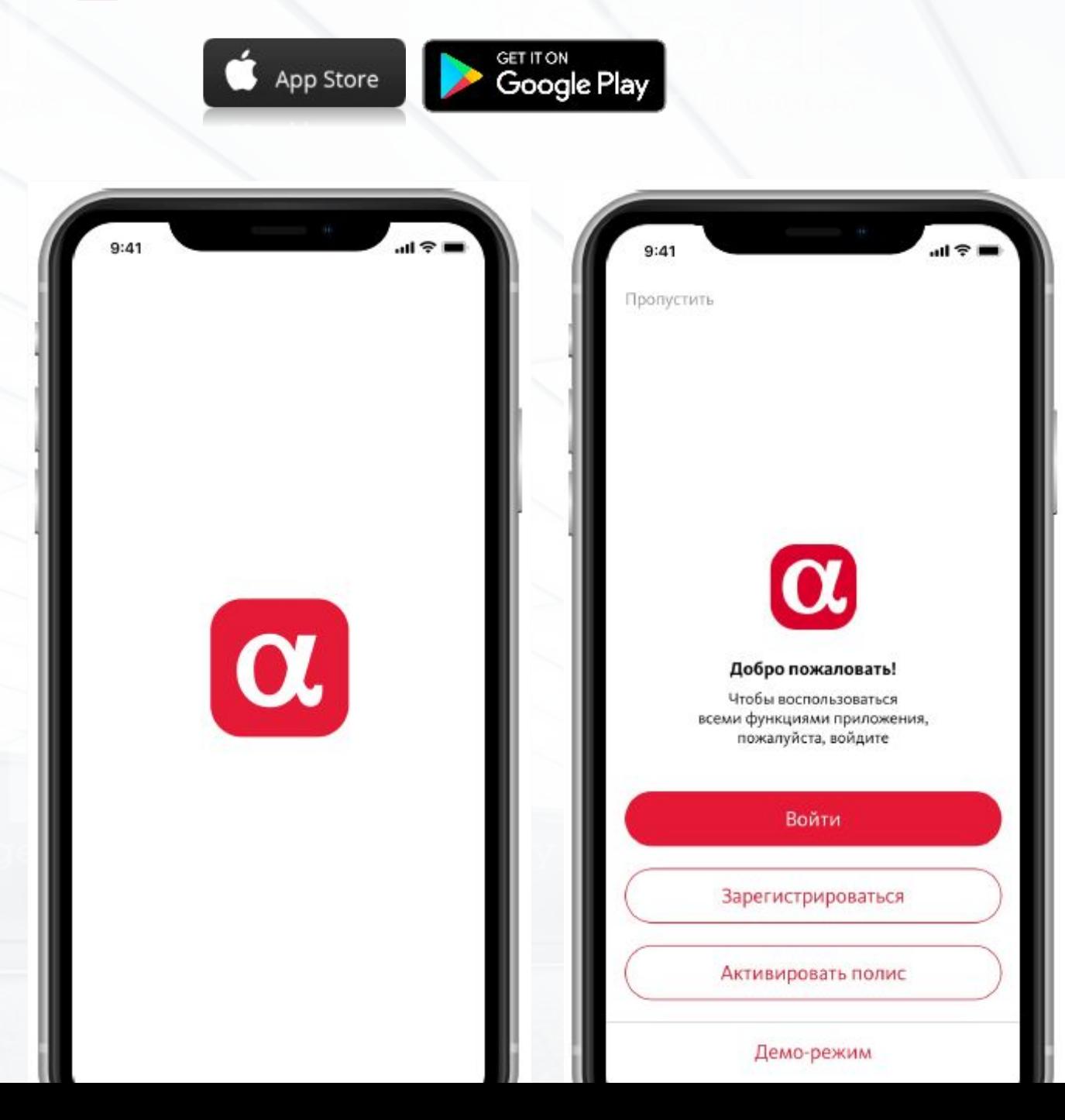

**При первом запуске «АльфаСтрахование Мобайл» просмотрите обучающие экраны, демонстрирующие основной функционал приложения.**

После завершения обучения будет открыт стартовый экран приложения со следующими доступными действиями:

- «Пропустить»;
- «Войти»;
- «Зарегистрироваться»;
- «Активировать полис»;
- «Демо-режим».

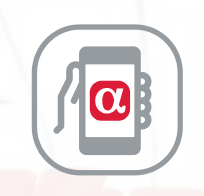

#### **Приложение работает в 2 режимах:**

- авторизованный.
- неавторизованный

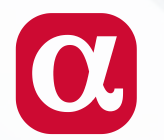

#### **Регистрация пользователя**

Для зарегистрированных пользователей доступен полный набор функций приложения. Если вы еще не имеете аккаунта в информационном системе «АльфаСтрахование», нажмите на кнопку «Регистрация» на стартовом экране приложения.

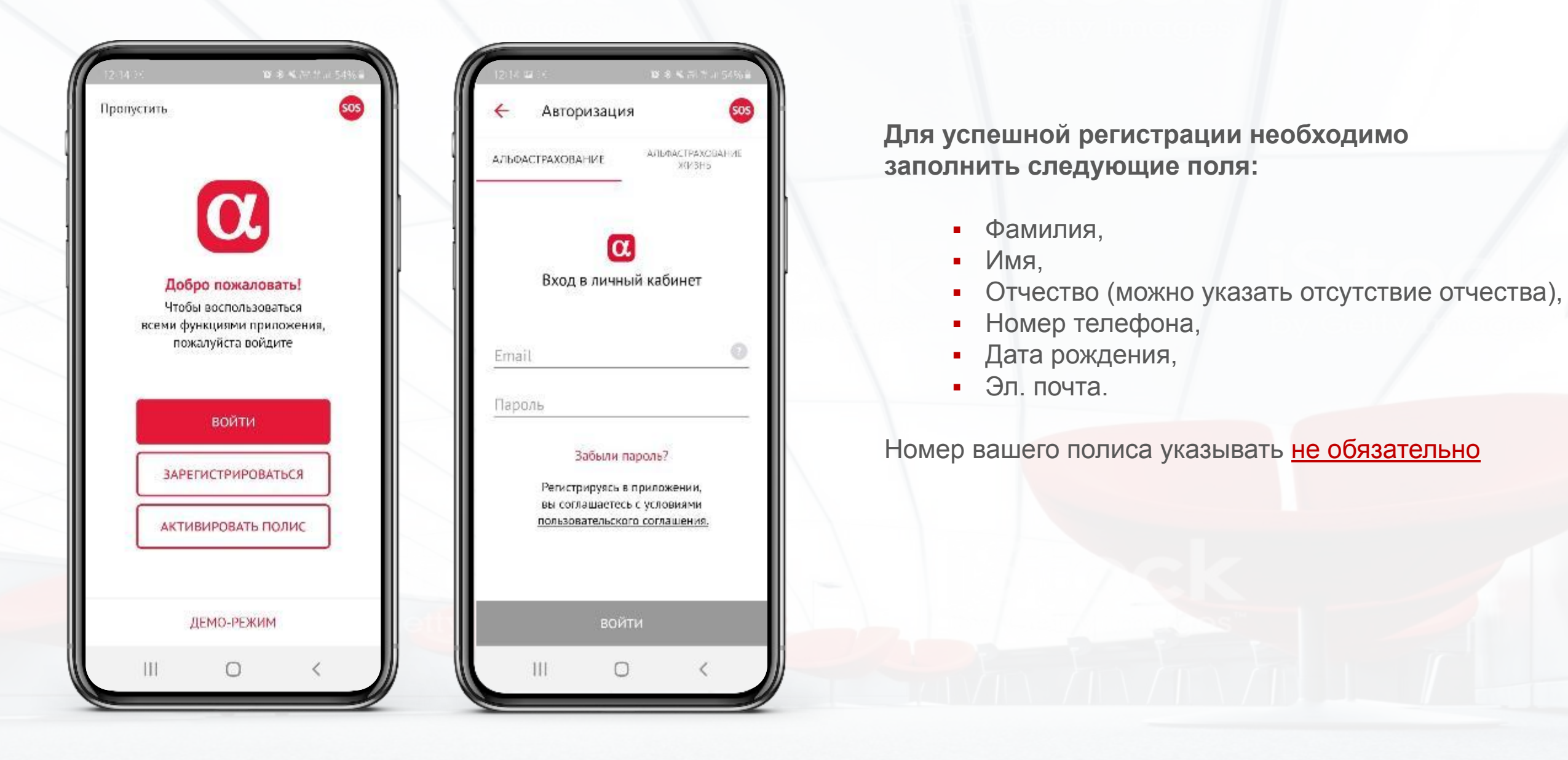

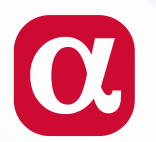

#### **Стартовая страница пользователя**

В авторизованном режиме вам доступен весь функционал приложения. Для перехода необходимо зарегистрироваться или авторизоваться в приложении.

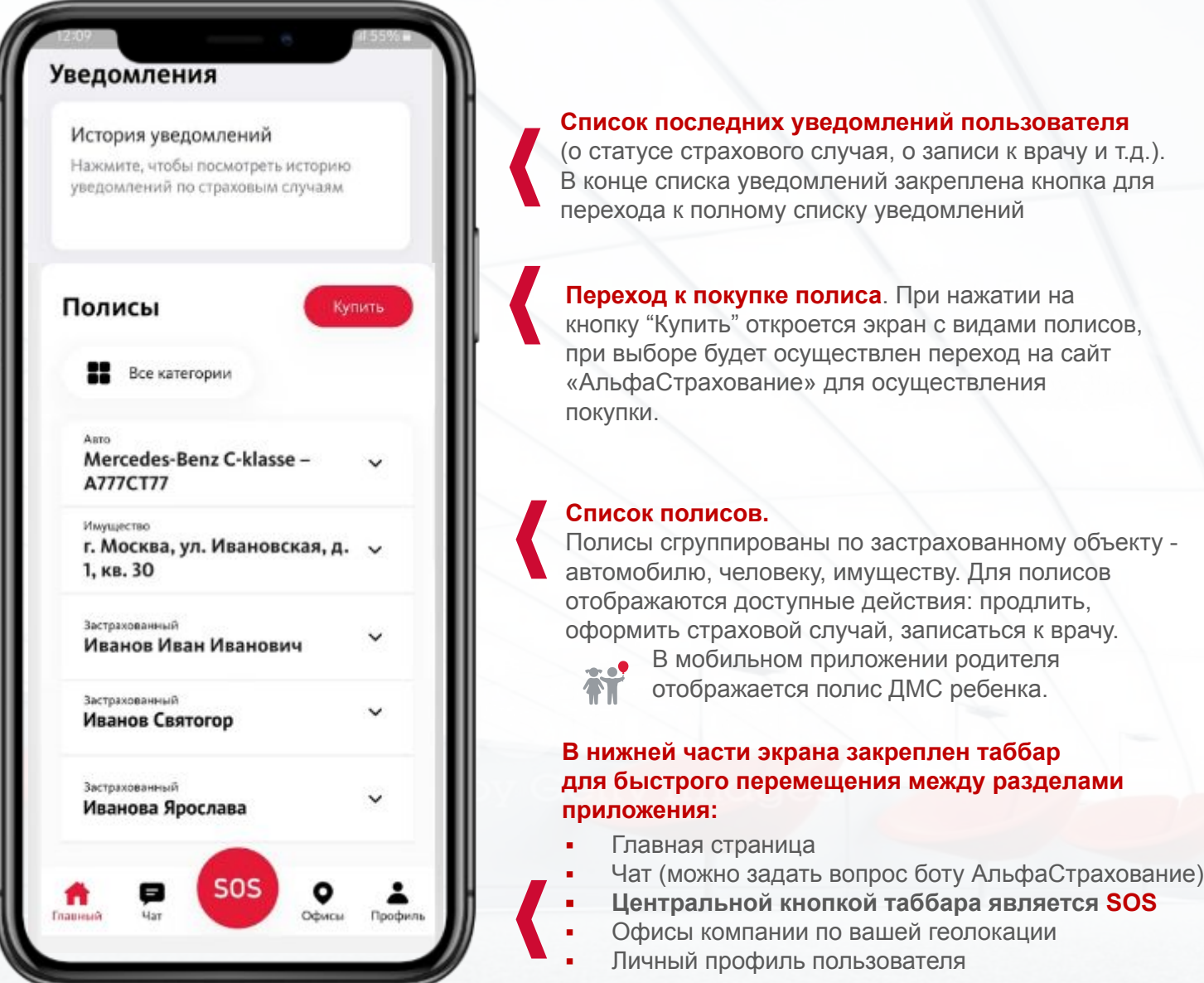

**Список последних уведомлений пользователя**  (о статусе страхового случая, о записи к врачу и т.д.). В конце списка уведомлений закреплена кнопка для перехода к полному списку уведомлений

**Переход к покупке полиса**. При нажатии на кнопку "Купить" откроется экран с видами полисов, при выборе будет осуществлен переход на сайт «АльфаСтрахование» для осуществления

#### **Поиск и активация полиса.**

В разделе можно найти полис, если он не отображен автоматически, а также активировать полис по типу продукта «Квартира» или «Дом»

#### **Список новостей и акций компании.**

Полный список можно посмотреть, прокручивая баннеры справа налево или наоборот.

#### **Вопросы и ответы.**

В список включены наиболее часто встречающиеся вопросы и ответы на них.

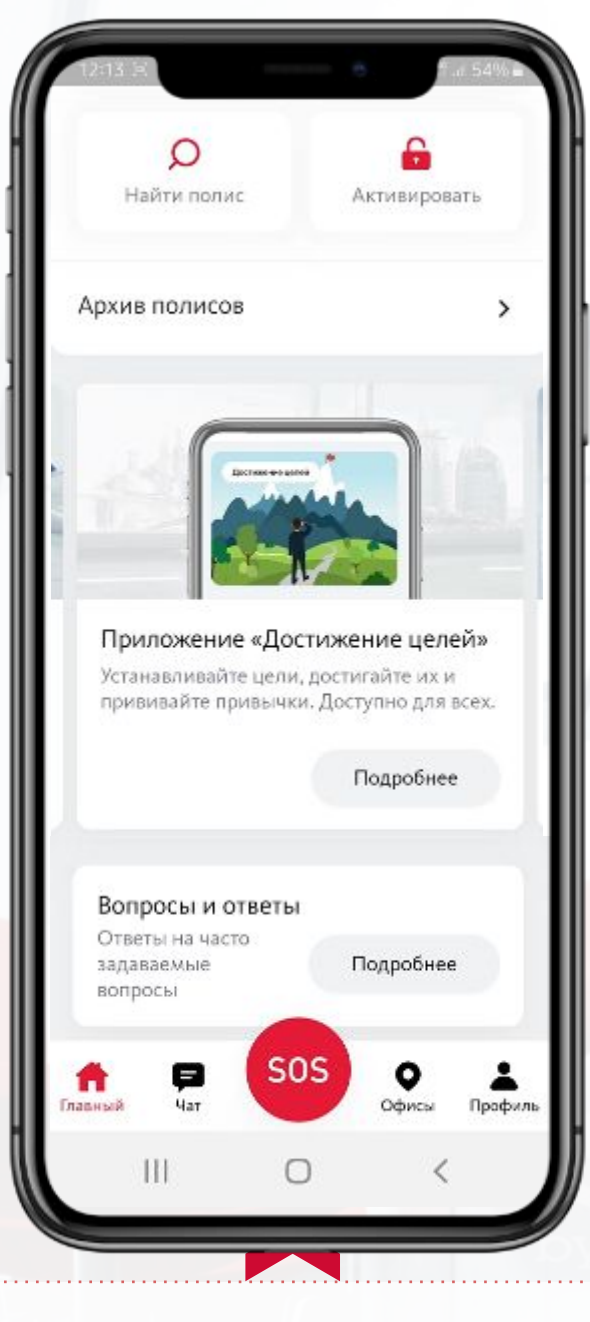

При нажатии на кнопку **«SOS»** отобразятся контакты для экстренных случаев

Офисы компании по вашей геолокации Личный профиль пользователя

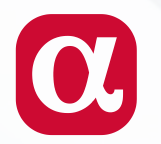

#### **Кнопка SOS на главной странице пользователя**

Если произошла экстренная ситуация и вам требуется помощь, нажмите на кнопку «SOS» в таббаре для получения профессиональной консультации или оформления страхового случая.

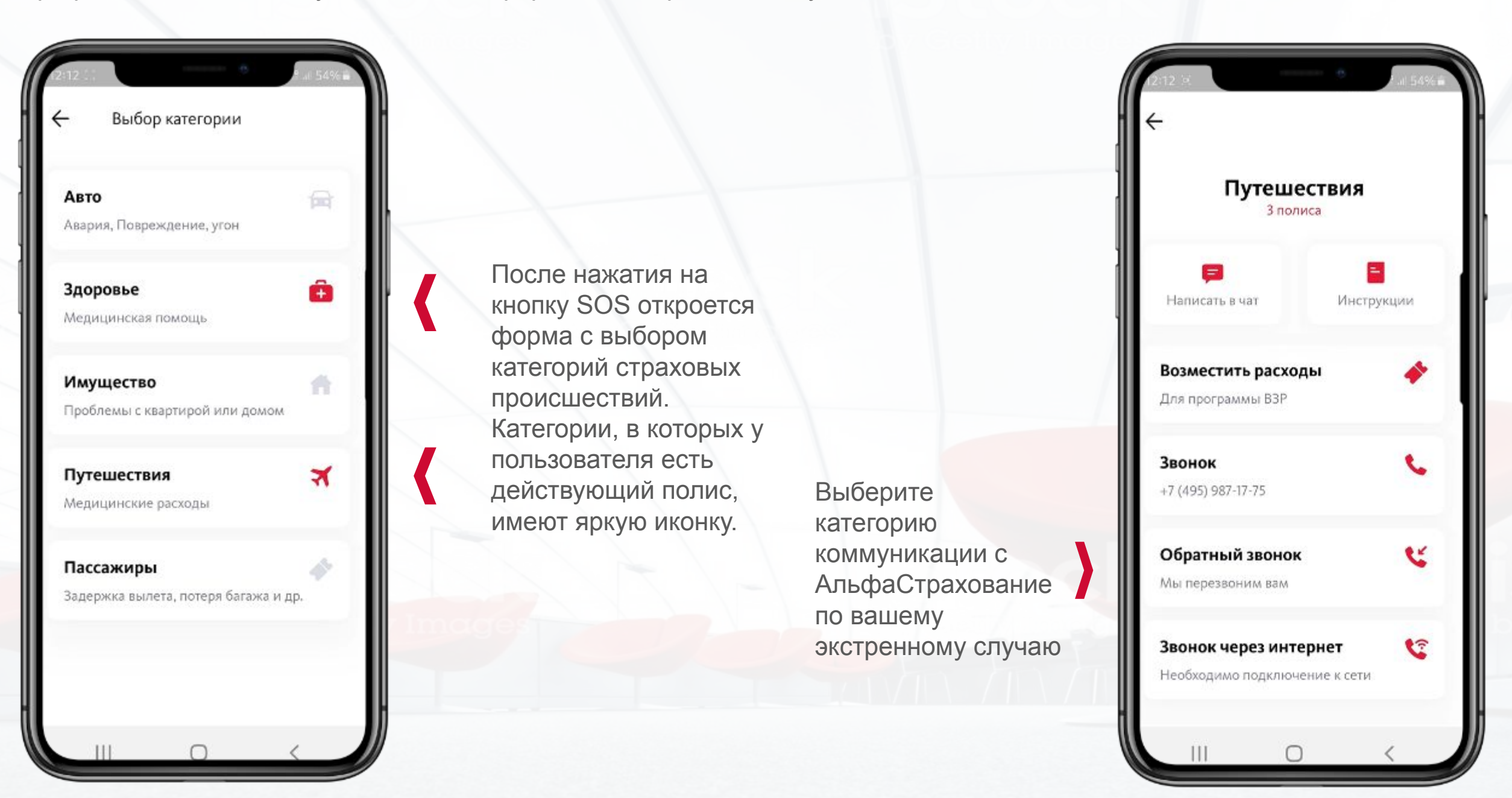

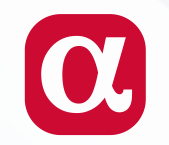

## **Кнопка SOS – раздел «Здоровье»**

В случае возникновения экстренной ситуации, связанный с вашим здоровьем, обратитесь в АльфаСтрахование через кнопку SOS

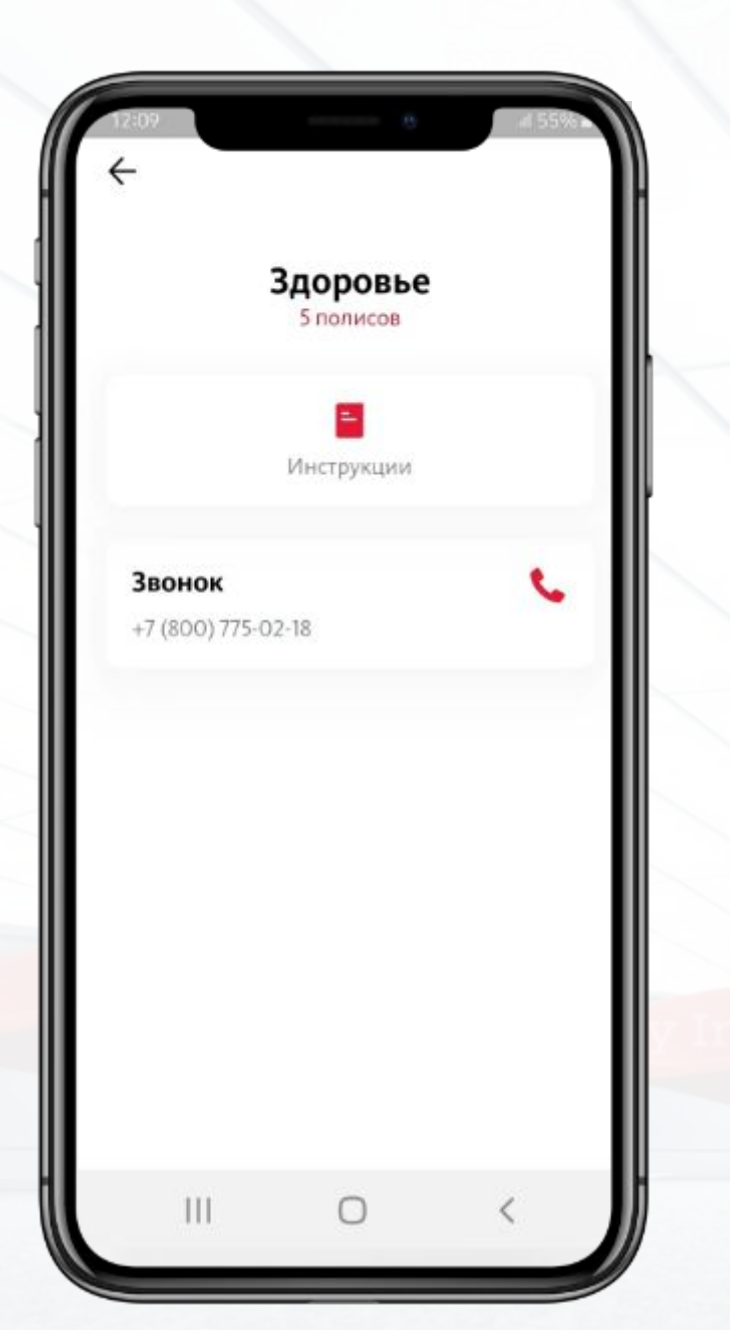

#### **Инструкции**

(перечень инструкций зависит от типа страхового полиса).

#### **Звонок**

Совершите звонок в страховую компанию по предложенному номеру телефона

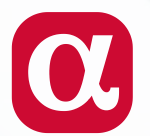

#### **Данные полиса ДМС и поиск клиники по программе**

Доступна из главной страницы из раздела «Полисы». Для того, чтобы ознакомиться с программой, откройте ваш полис ДМС

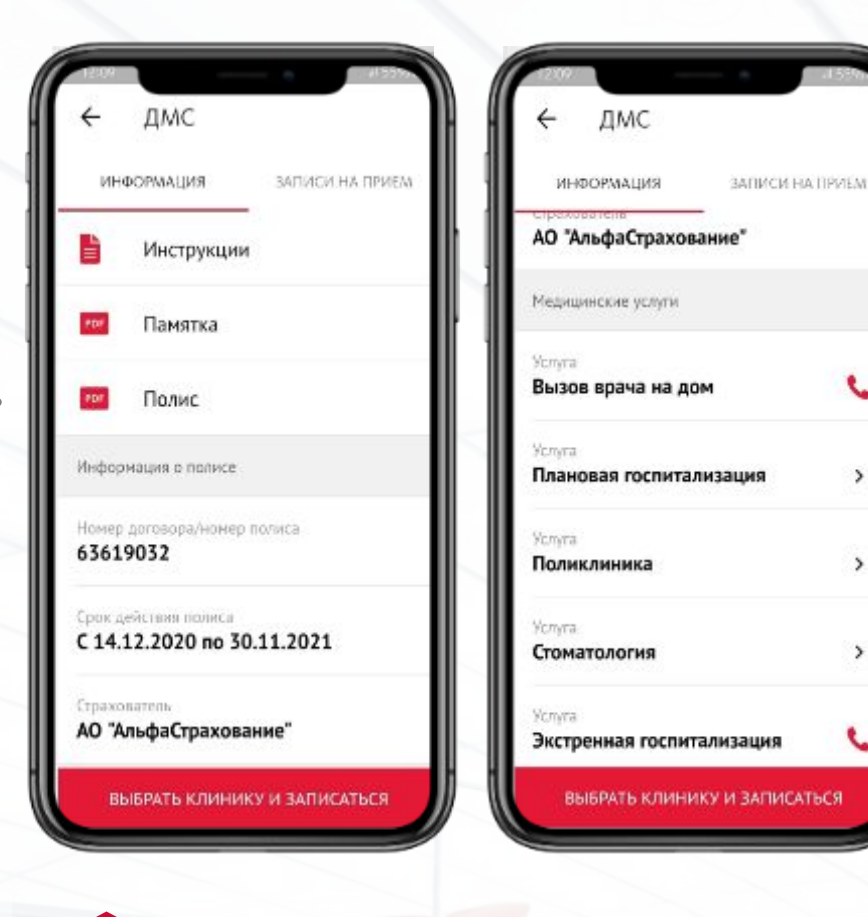

#### **Возможности полиса ДМС**

На главной странице приложения откройте ваш полис ДМС. В этом разделе вы можете ознакомиться с данными вашего полиса, программой страхования.

При нажатии на «Выбрать клинику и записаться» будет доступен поиск необходимой клиники, а также запись.

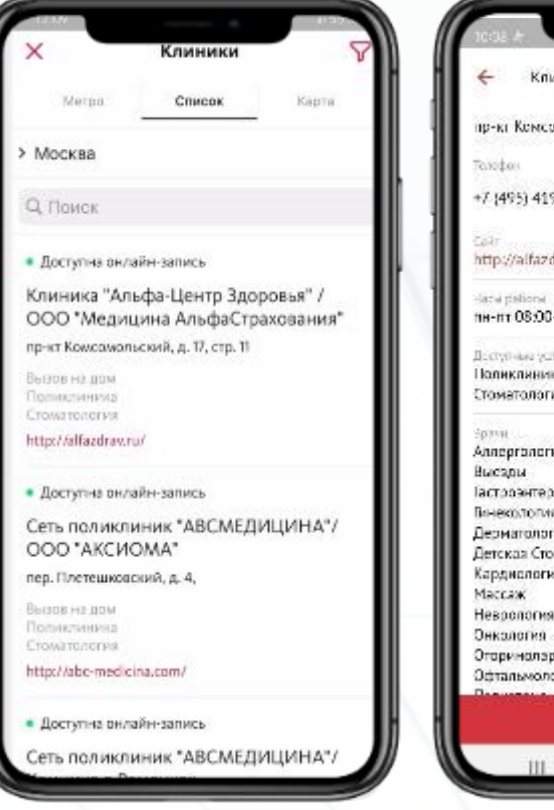

## **Список**

При переходе указан перечень медицинских учреждений, входящих в вашу программу страхования с указанием удаленности о вашего местоположения.

**ALLAND** омольский, д. 17. сгр. 11  $9 - 21 - 46$ ١Ø drawni/ 1-21.00 cf-sr 09:00-19:00 ия И Иммуг ология panores **MADONOS**  $\bullet$ **DIFFORDING** nisia **SERVICIATILICO** 

**Карточка клиники:**

• График работы

• Адрес, сайт, телефон

• Местонахождение на карте

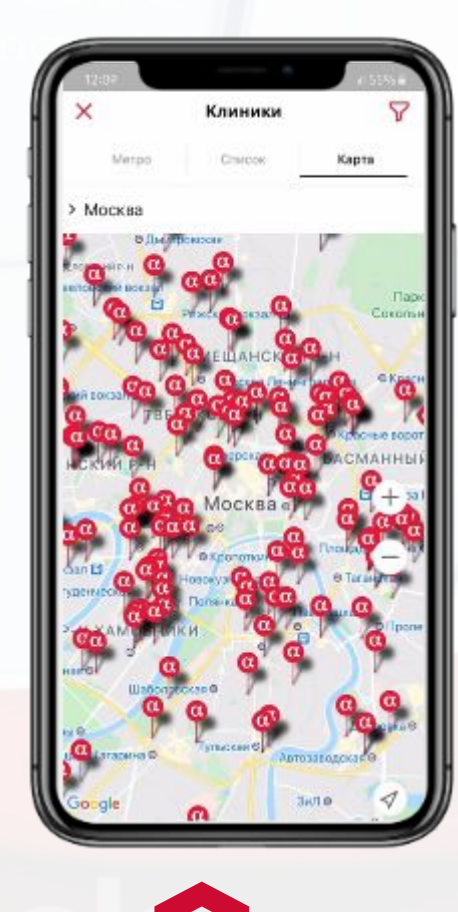

## **Карта**

Визуальное расположение клиник на карте города относительно текущей геолокации с возможностью проложить маршрут

## Q.

### **Запись в клинику**

Осуществите запись в клинику. Для этого необходимо отправить заявку оператору с указанием даты и причины вашего обращения

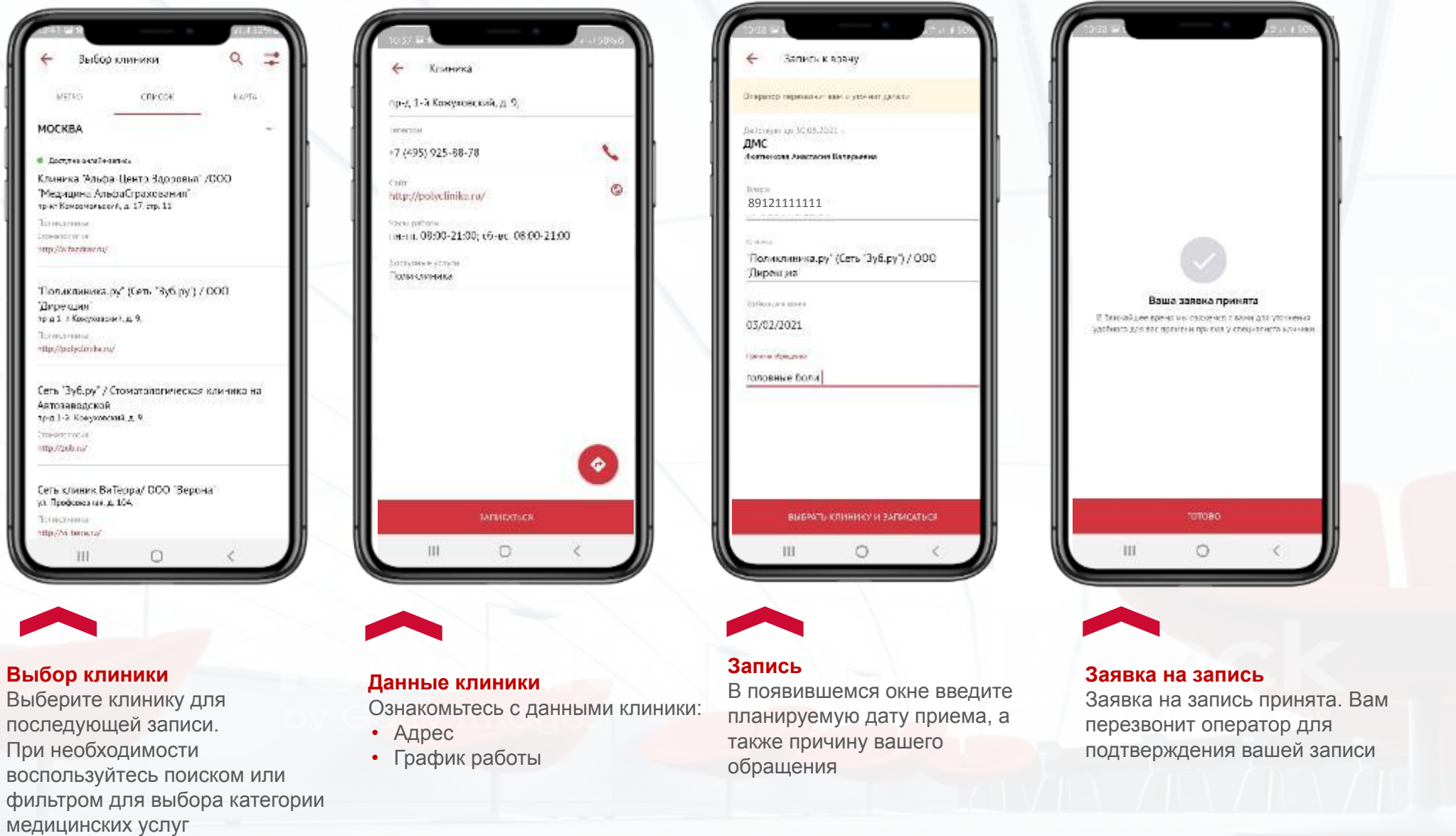

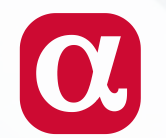

### **Поиск и добавление различных полисов страхования**

Раздел «Найти полис» дает возможность найти необходимые полисы страхования, если они не отображены на главном экране

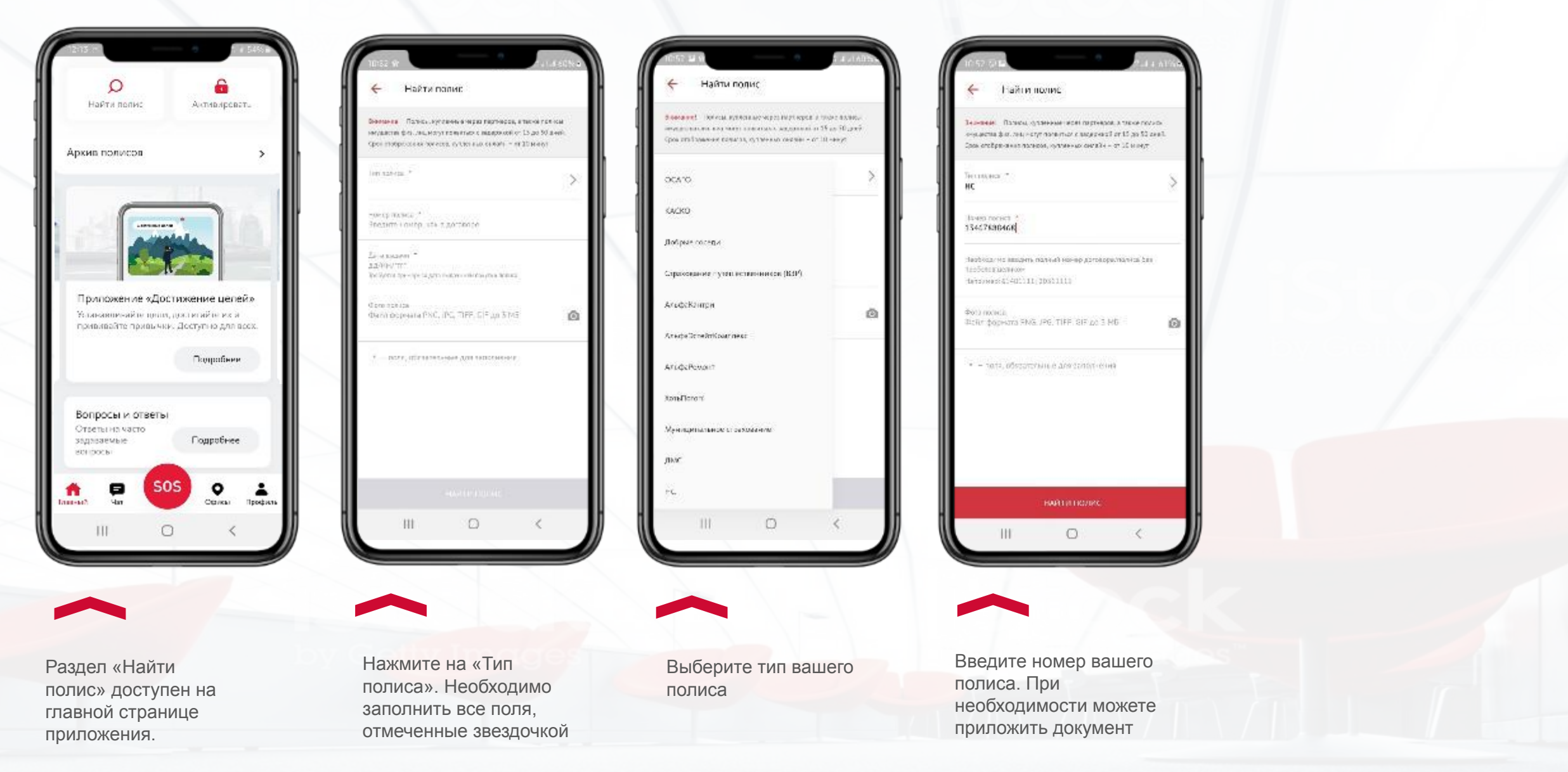

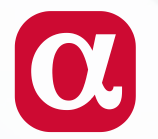

### **Мобильный чат**

Данный раздел позволяет связаться с оператором посредством чата

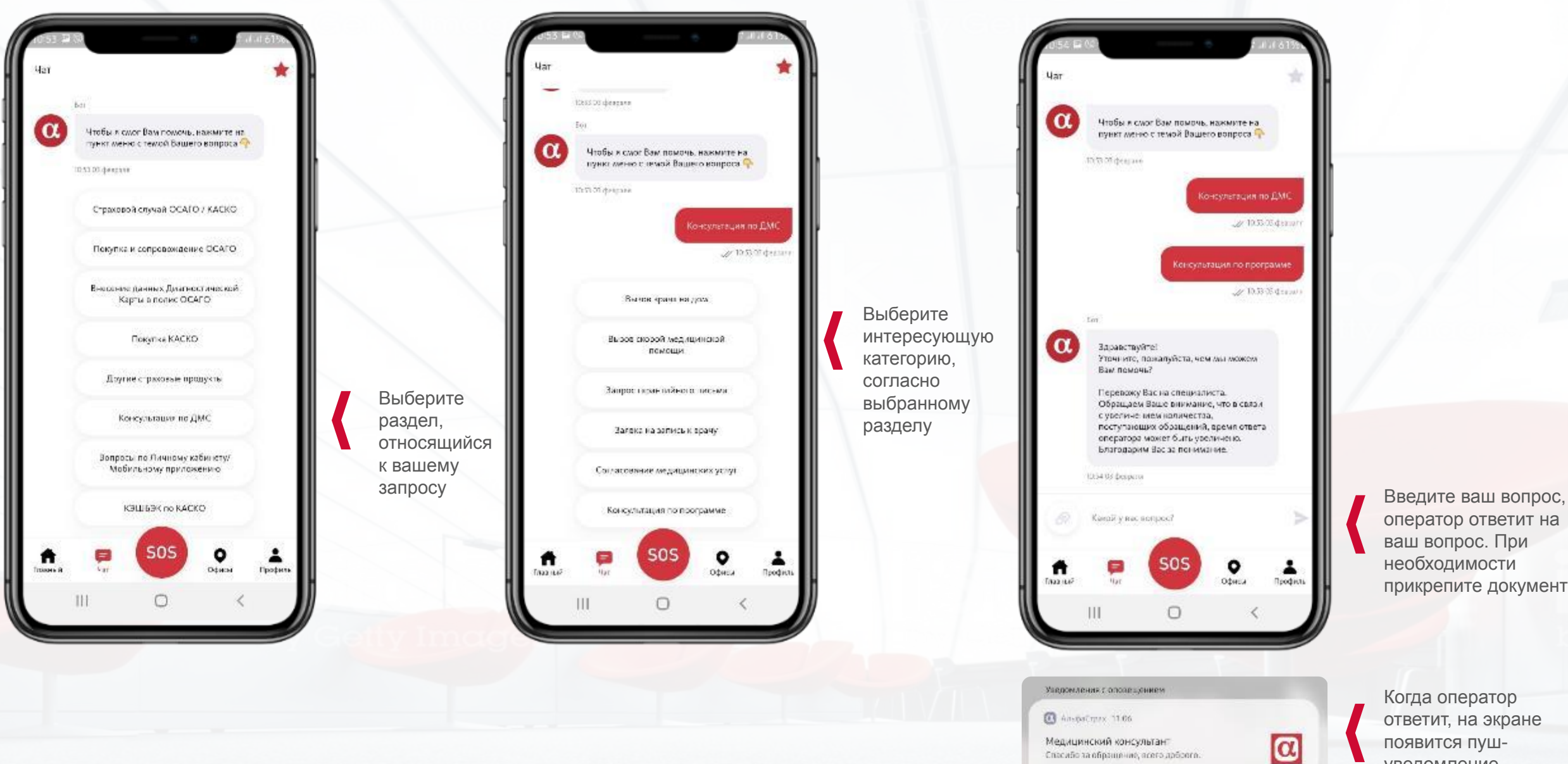

оператор ответит на ваш вопрос. При необходимости прикрепите документы.

уведомление

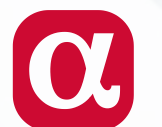

#### **Профиль**

Чтобы просмотреть или изменить личные данные нажмите выберите «Профиль» в таббаре.

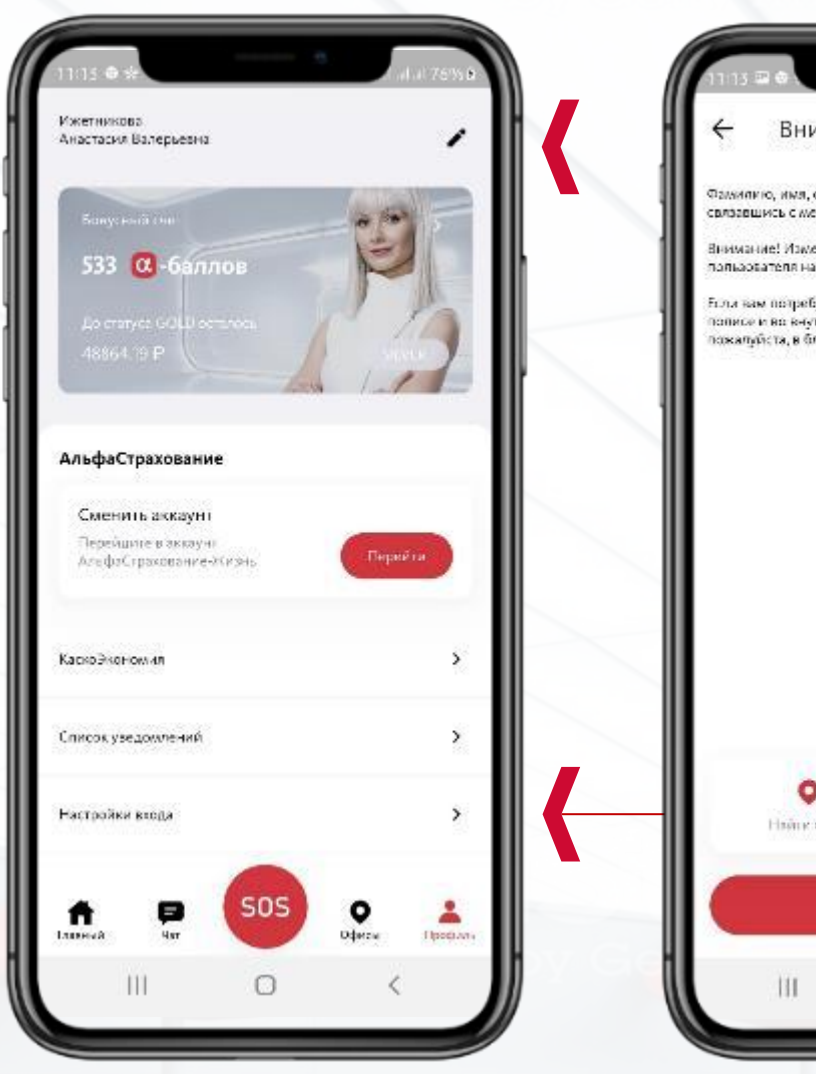

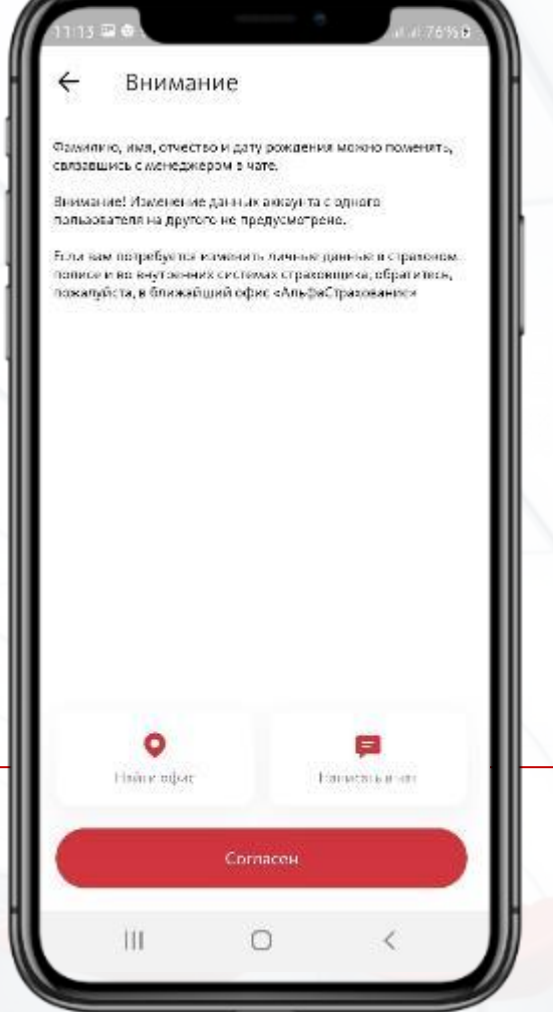

После нажатия на «Профиль» откроется экран с контактной информацией пользователя. Для изменения данных, нажмите на иконку в правом верхнем углу и ознакомьтесь с инструкцией.

#### **Настройки входа**

Настройте параметры входа в приложение, с помощью короткого кода или с помощью сканера отпечатков пальцев (Touch ID)

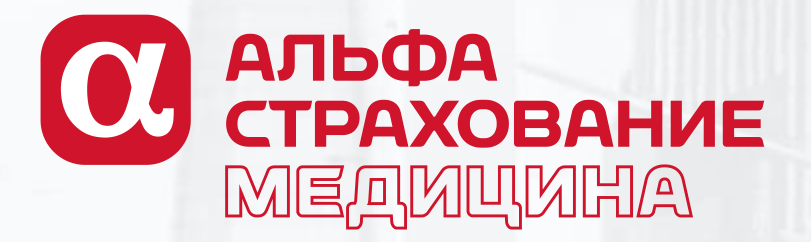

## **СЕРВИС БУДУЩЕГО В НАСТОЯЩЕМ**

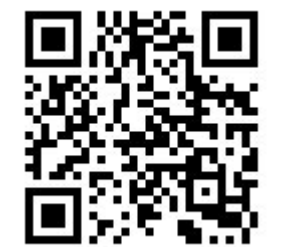

www.alfastrah.ru

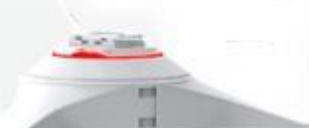